## CF-AX2 シリーズ

# (Windows 8 (64bit) / Windows 7 (32bit/64bit)) 画面回転用センサー制御 DLL 1.0.0.3 アップデート手順書

公開日:2013 年 3 月 12 日

本書では、上記機種を Windows 8 (64bit) / Windows 7 (32bit/64bit) でお使いのお客様のた めに、センサー制御 DLL を 1.0.0.3 にアップデートする手順について説明します。

#### 【ご注意】

・ 手順書に記載しました画面は、Windows 8 の画面になります。 Windows 7 では多少の差異があります。

・ センサー制御 DLL のアップデートを実行する際は、必ず「コンピューターの管理者」の 権限のユーザーでログオンしてください。(ユーザーの簡易切り替え機能を使わずにコ ンピューターの管理者の権限でログオンして操作してください。)

#### 【お願い】

センサー制御 DLL のインストールを行う際には、以下の事項をお守りください。

- ・ AC アダプター、および充分に充電されたバッテリーパックを接続しておいてください。 ・ USB 機器、PC カード等の周辺機器はすべて外してください。
- ・ センサー制御 DLL インストールプログラム以外のアプリケーションソフトはすべて終 了してください。

## 【アップデート方法】

センサー制御 DLL のインストールは下記の流れで行います。

- 1. センサー制御 DLL のバージョン確認
- 2. センサー制御 DLL 1.0.0.3 のダウンロードと展開
- 3. ダウンロードしたセンサー制御 DLL 1.0.0.3 のインストール
- 4. センサー制御 DLL のバージョン確認

センサー制御 DLL のインストールは、必ず最後まで行ってください。途中で中断した場合、正 常動作は保証できません。

## 1. センサー制御 DLL のバージョン確認

センサー制御 DLL のバージョンは、下記の手順で確認します。

#### (Windows 8 の場合)

- (1) スタート画面の何もないところで右クリックし、画面下に表示されるタスクバーで[すべ てのアプリ]をクリックして、「Panasonic」メニューの[画面回転ツール]を右クリックし ます。
- (2) [ファイルの場所を開く]をクリックします。

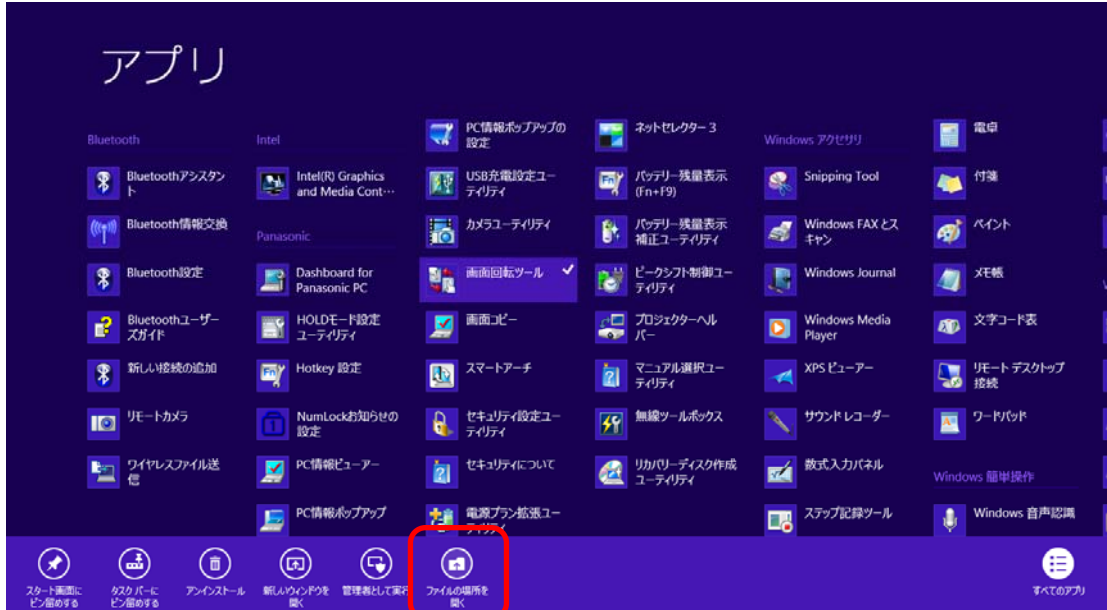

(3) [画面回転ツール]を右クリックし、[ファイルの場所を開く]をクリックします。

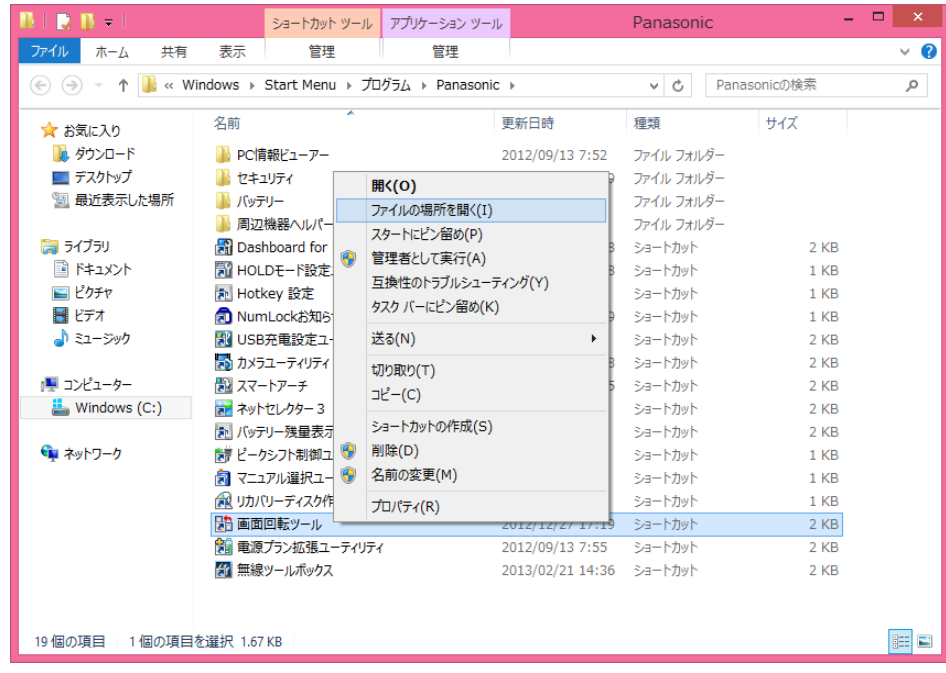

(4) [AtUsbHid.dll]を右クリックし、[プロパティ]をクリックします。

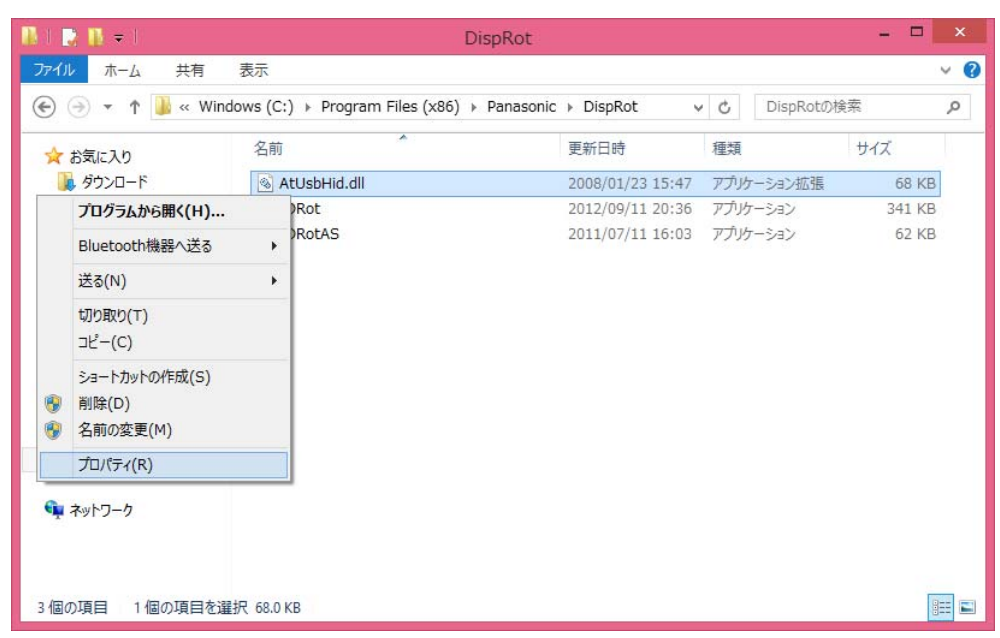

(5) [詳細]タブをクリックし、「ファイルバージョン」を確認します。

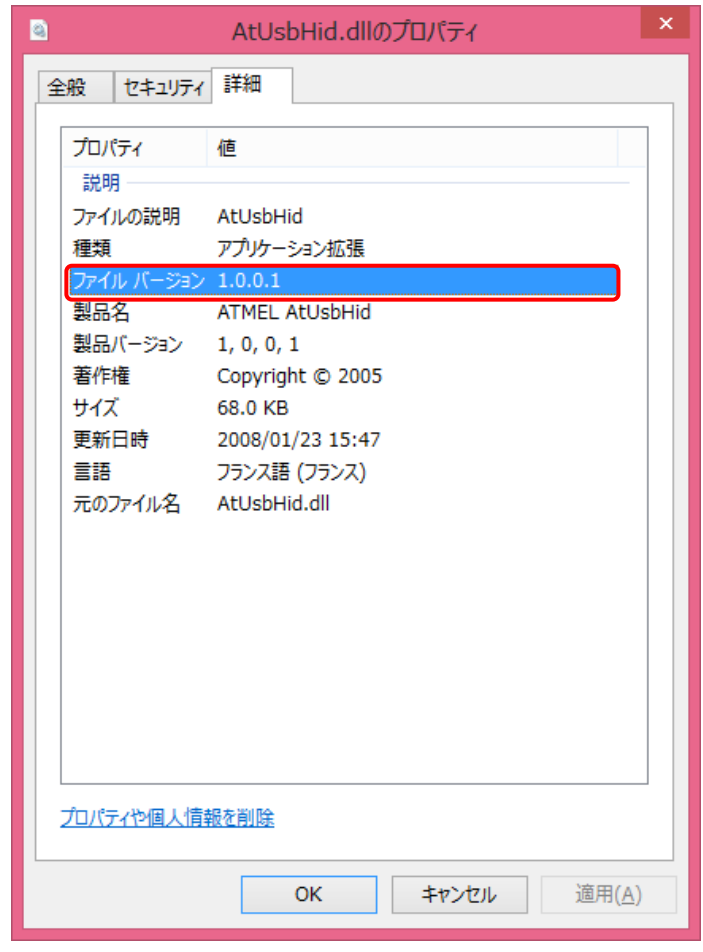

ファイルバージョンが下記の値以降のバージョンになっている場合は、アップデートする 必要はありません。

1.0.0.3

#### (Windows 7 の場合)

(1) [スタート]-[すべてのプログラム]-[Panasonic]-[画面回転ツール]を右クリックし、 [ファイルの場所を開く]をクリックします。

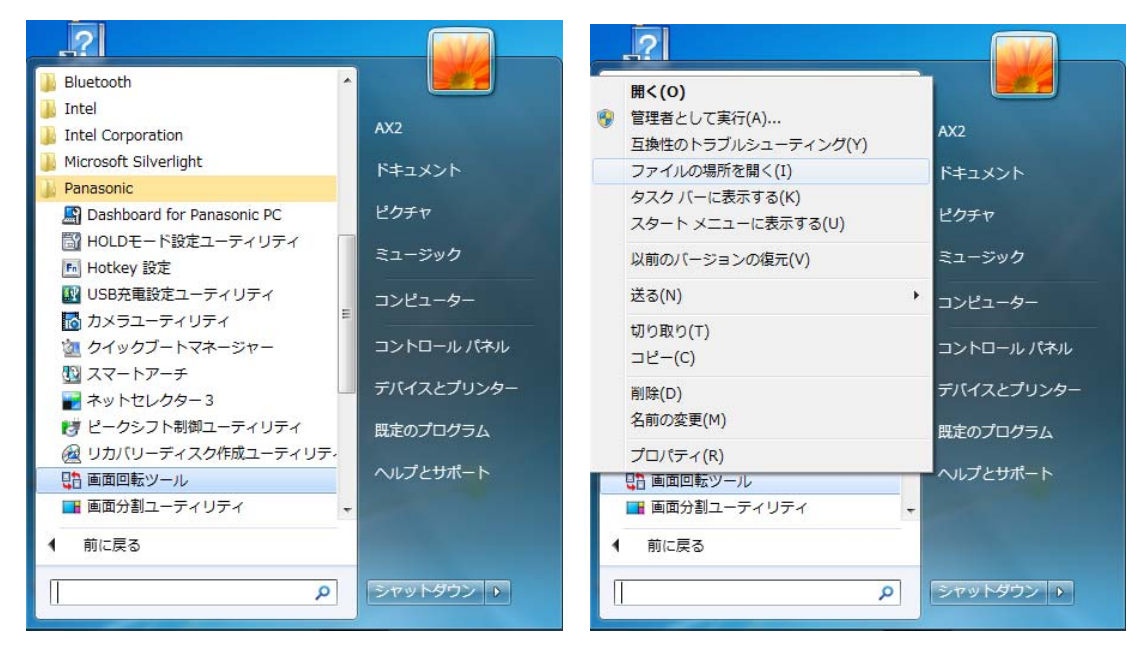

(2) [AtUsbHid.dll]を右クリックし、[プロパティ]をクリックします。

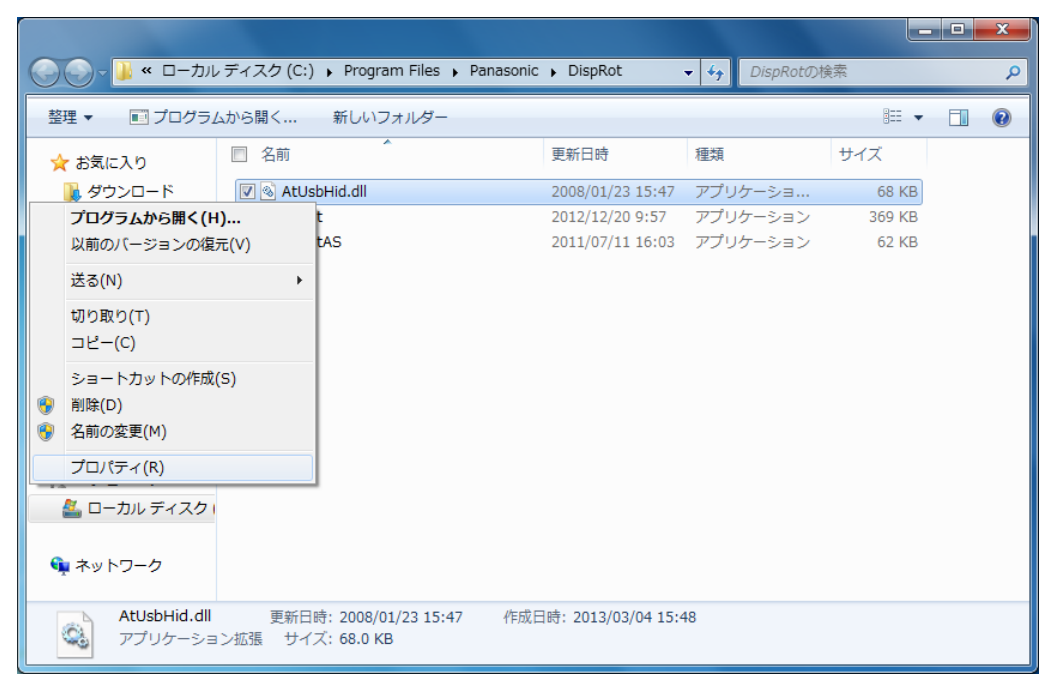

(3) [詳細]タブをクリックし、「ファイルバージョン」を確認します。

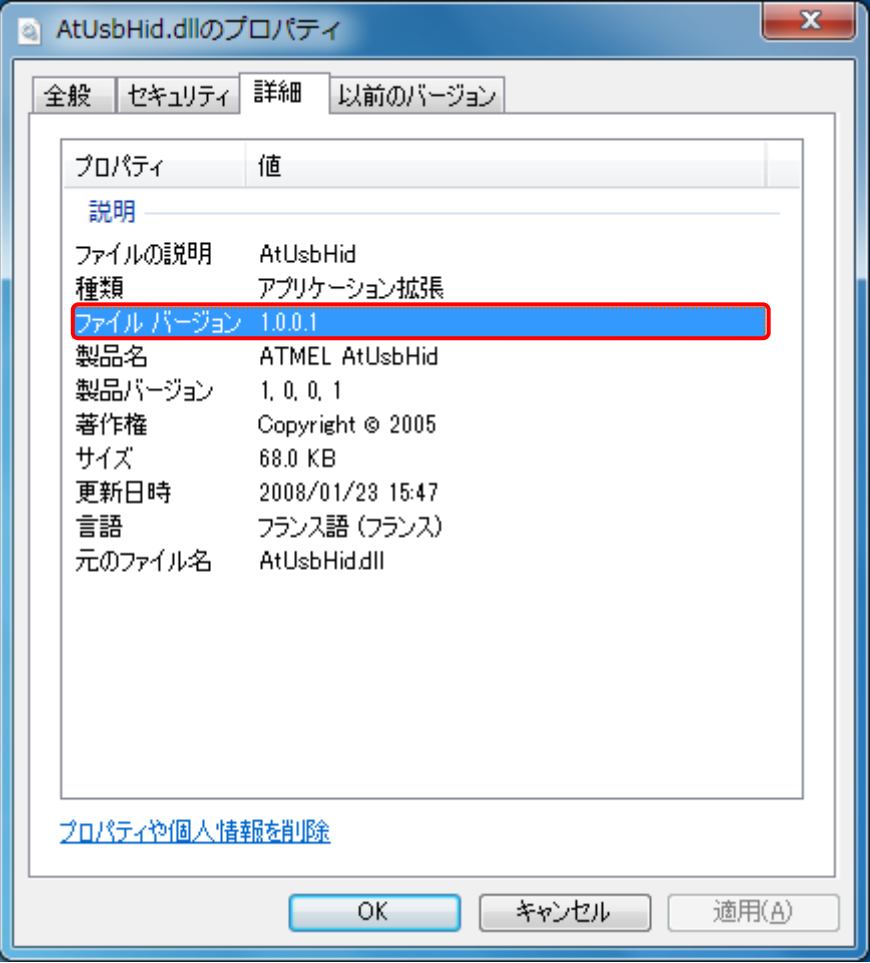

ファイルバージョンが下記の値以降のバージョンになっている場合は、アップデートする 必要はありません。

1.0.0.3

## 2. センサー制御 DLL のダウンロードと展開

センサー制御 DLL をインストールするためには、まずダウンロードページに掲載されているプ ログラムをダウンロードした後、対象機種の Windows 上で実行し、展開先フォルダにファイル を展開します。

掲載されているプログラム:

Windows 8(64 ビット) / Windows 7(32 ビット/64 ビット) 共通:

## sensdll\_v1003.exe

- (1) ダウンロードしたプログラムをダブルクリックして実行します。
- (2) 「ユーザーアカウント制御」の画面が表示された場合は、「はい」をクリックします。
- (3) 使用許諾契約の画面が表示されますので、内容をよくお読みいただき、「はい」をクリッ クしてください。

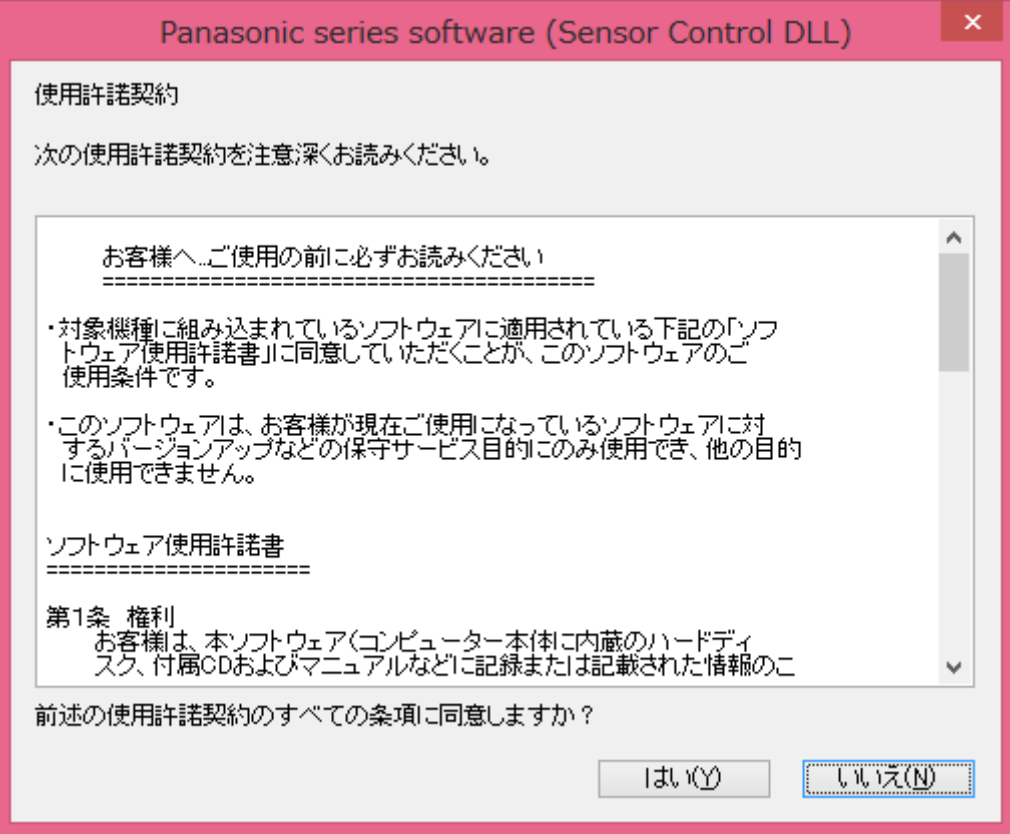

(4) 展開先フォルダを設定する画面が表示されます。展開先フォルダは、プログラムが自動的 に作成しますので、特に変更する必要はありません。(変更する場合は、必ず、本体のハー ドディスク上のフォルダを指定してください。展開先フォルダは標準では 「c:\util2\sensdll\_v1003」が設定されています。)「OK」をクリックしてください。

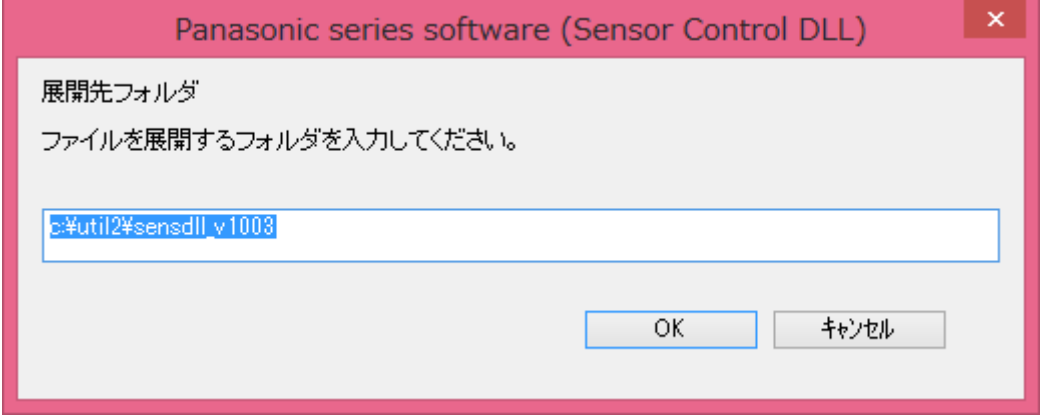

(5) しばらくして展開が完了すると、展開先フォルダが開きます。

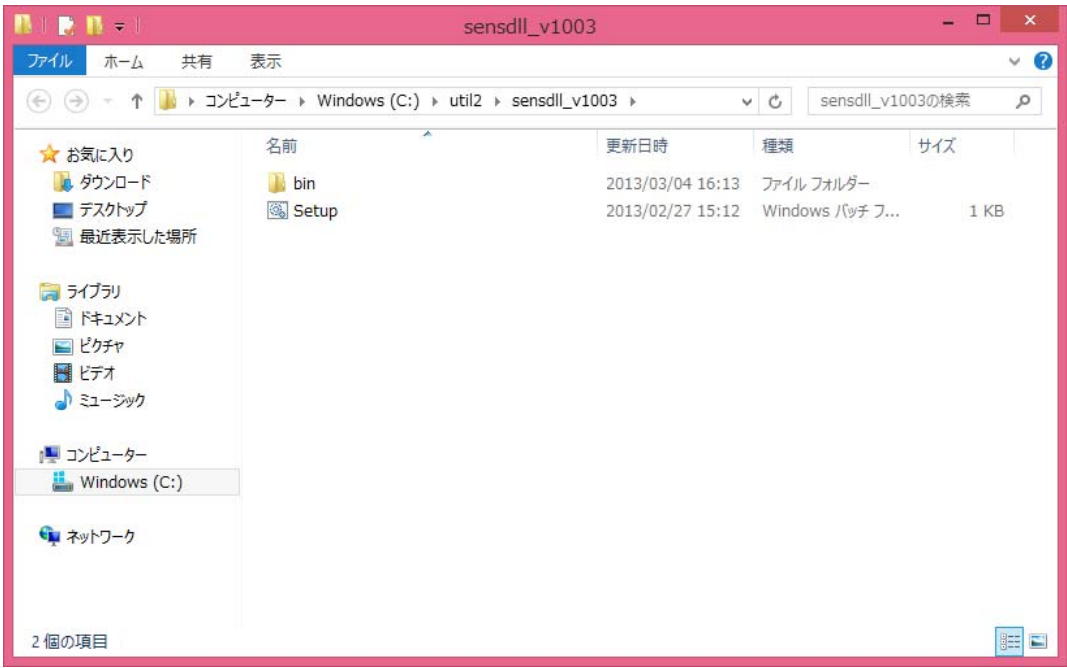

## 3. ダウンロードしたセンサー制御 DLL のインストール

以下の手順にしたがって、センサー制御 DLL をインストールしてください。

(1) 2. で展開した展開先フォルダの[setup] (拡張子を表示している場合は、setup.bat) を 右クリックし、[管理者として実行]をクリックします。

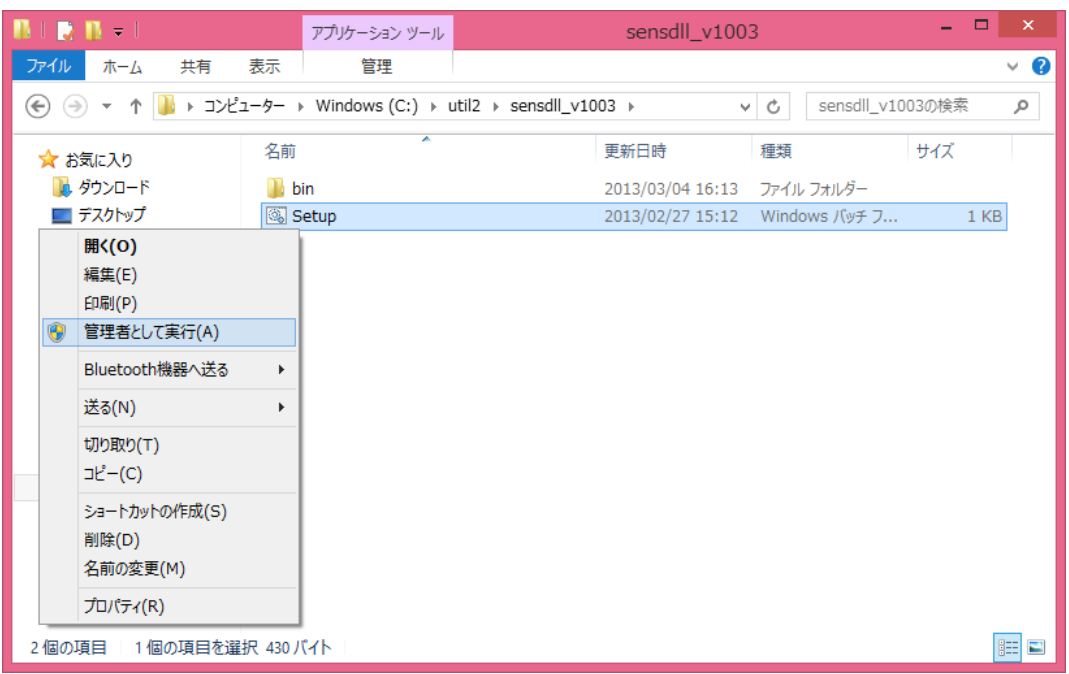

(2) 「ユーザーアカウント制御」の画面が表示された場合は、[はい]をクリックします。

(3) インストールが終わると、以下のように「1 個のファイルをコピーしました。」と表示さ れます。この状態で何かキーを押すと、画面は自動的に閉じられます。 センサー制御 DLL のインストール作業は以上で完了です。

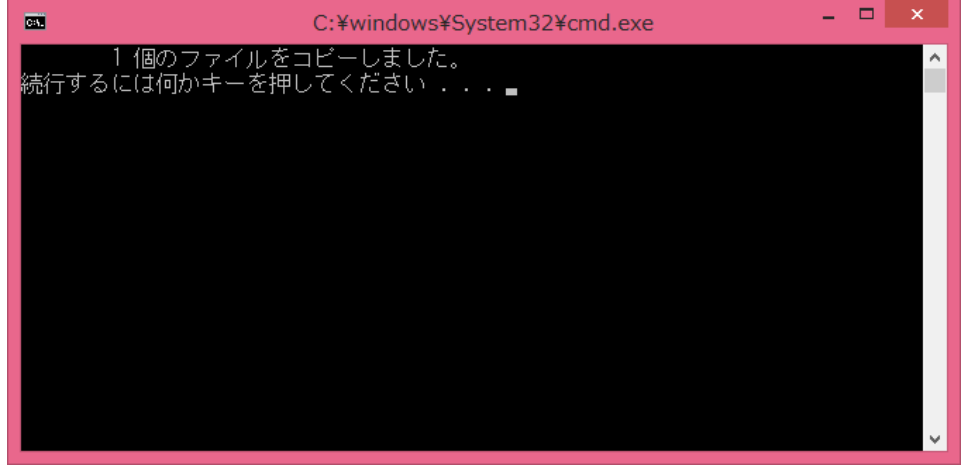

※ 上記の画面ではなく、以下のように「0 個のファイルをコピーしました。」と表示され た場合、[setup]が管理者権限で実行されていない可能性があります。 何かキーを押して画面を閉じた後、 [setup] (拡張子を表示している場合は、 setup.bat) を右クリックし、[管理者として実行]をクリックしてください。

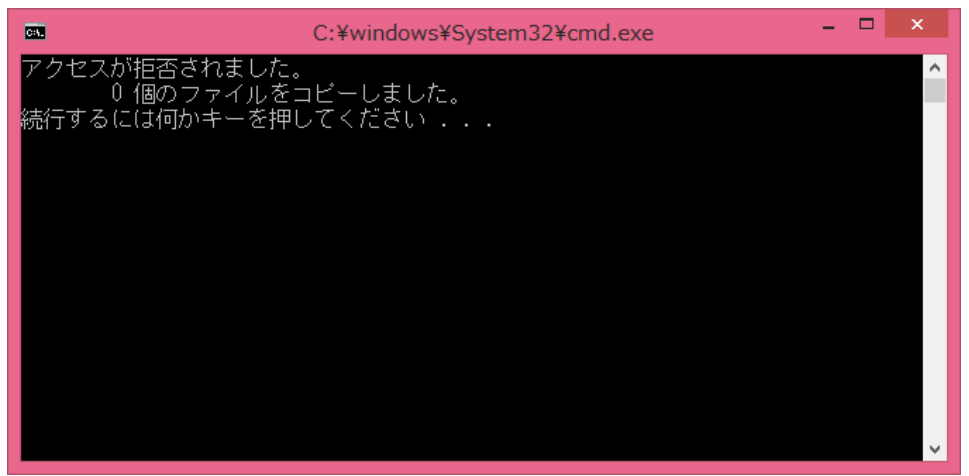

## 4. センサー制御 DLL のバージョン確認

アップデート終了後、【1. センサー制御 DLL のバージョン確認】に記載の手順にしたがって、 センサー制御 DLL のファイルバージョンが

1.0.0.3

と表示されていることを確認してください。

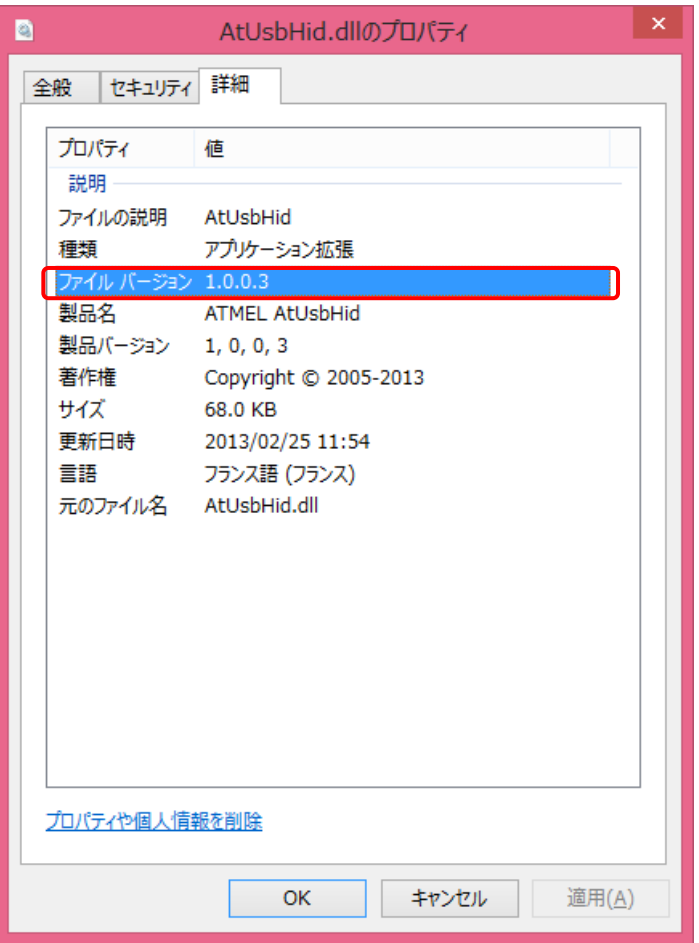

センサー制御 DLL のアップデート作業は以上で完了です。

【お知らせ】

画面回転ツールの再インストールを行った場合、センサー制御 DLL のバージョンは「1.0.0.1」 に戻る場合があります。この場合、再度この手順書に従って、センサー制御 DLL をバージョン 「1.0.0.3」にアップデートしてください。

以上